# **Go Math! 2015 Parent User Guide**

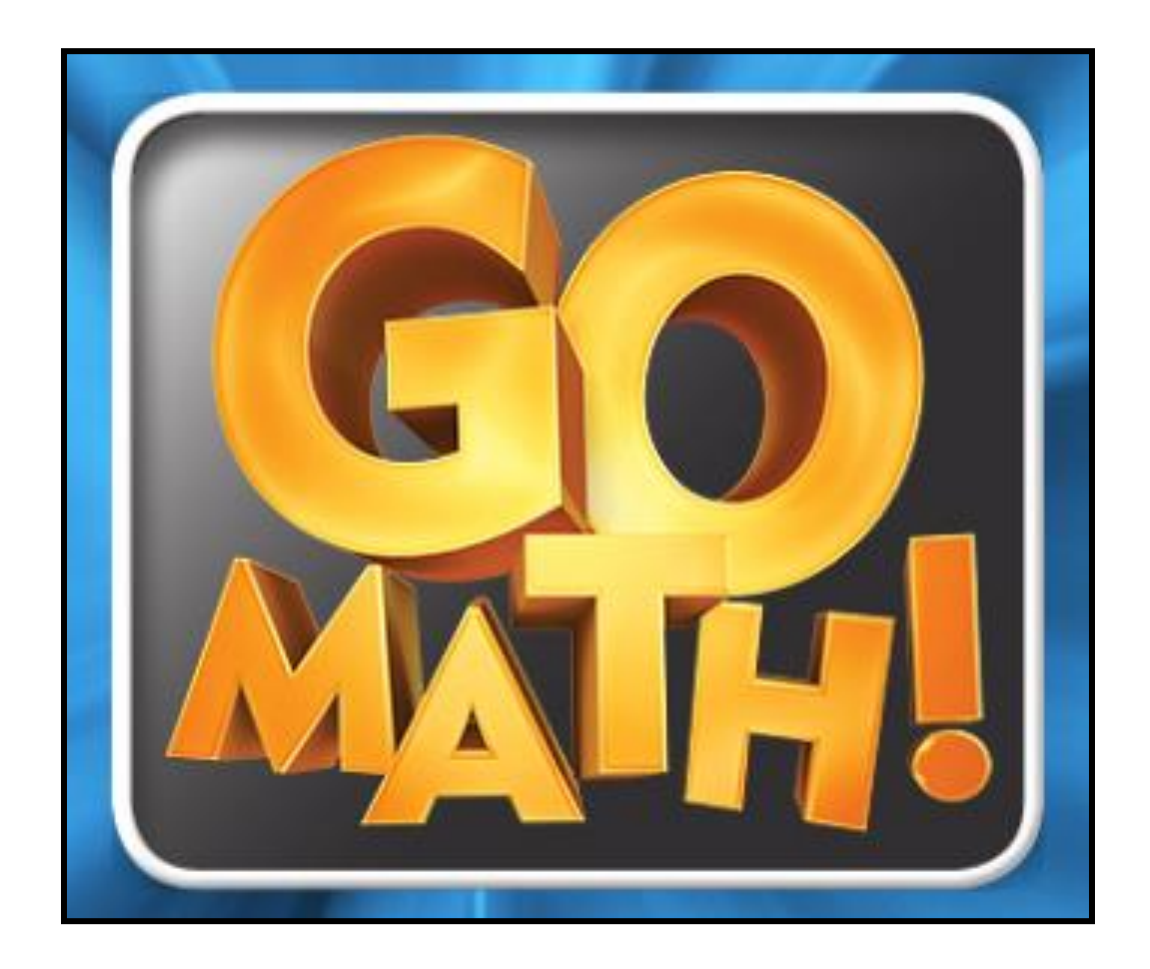

**Granite School District, 2015 Go Math! © ThinkCentral.com**

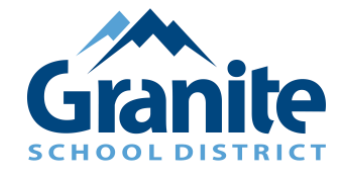

## **Table of Contents**

[Accessing Think Central and Locating Materials](#page-2-0)

[Accessing the Go Math! Student Edition eBook](#page-3-0)

[Accessing the Interactive Student Edition \(ISE\)](#page-4-0)

[Operating the Personal Math Trainer \(PMT\)](#page-5-0)

[Math on the Spot Videos](#page-6-0)

**[Other Resources in My Library](#page-7-0)** 

[Things to Do](#page-8-0)

**[My Scores](#page-9-0)** 

#### **Accessing Think Central and Locating Materials**

<span id="page-2-0"></span>Go to [http://www.thinkcentral.com](http://www.thinkcentral.com/)  The preferred browsers are Firefox or Chrome.

In order to access all Think Central resources, you must ALLOW POP-UPS from this site.

Click on **Mathematics**, then **Go Math!** on the next window.

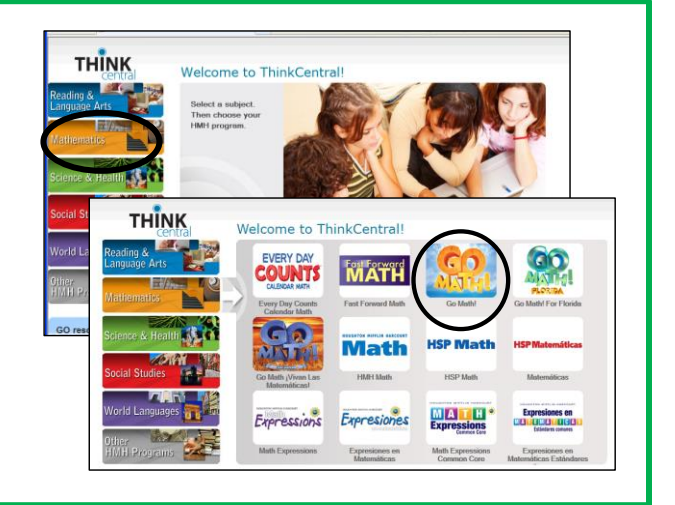

Select your Country, State, District, and School in the drop-down boxes.

Check "Remember my school" box to avoid filling in the top four drop-down boxes each time.

Use your child's Student ID Number as the Username and Password.

Click **Log In.**

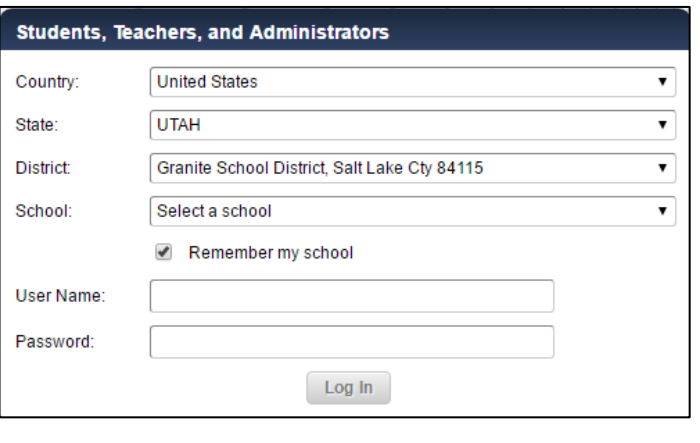

This will take you to the Think Central home page.

**Things to Do** allows you to access assignments the teacher may have assigned.

**My Library** allows you to access your child's books and other online tools.

**My Scores** allows you to view scores from online assignments and assessments.

To return to this homepage, click on THINK

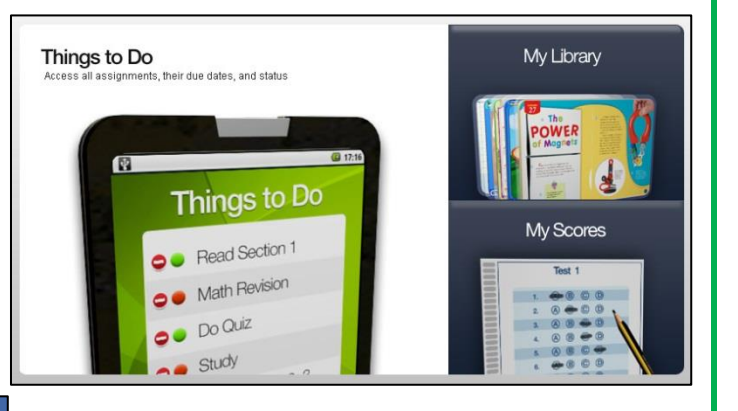

#### **Accessing the Go Math! Student Edition eBook**

<span id="page-3-0"></span>This is an online version of your child's textbook that is used at school and home. If your child forgets their homework, it can be printed from this resource.

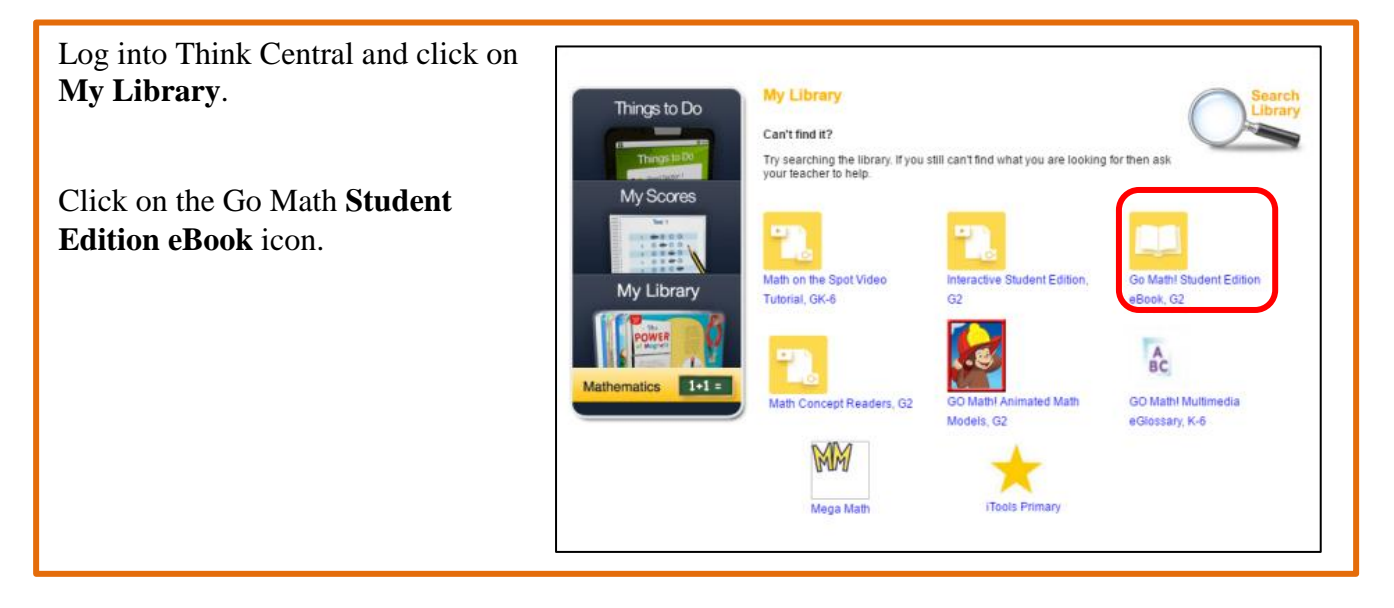

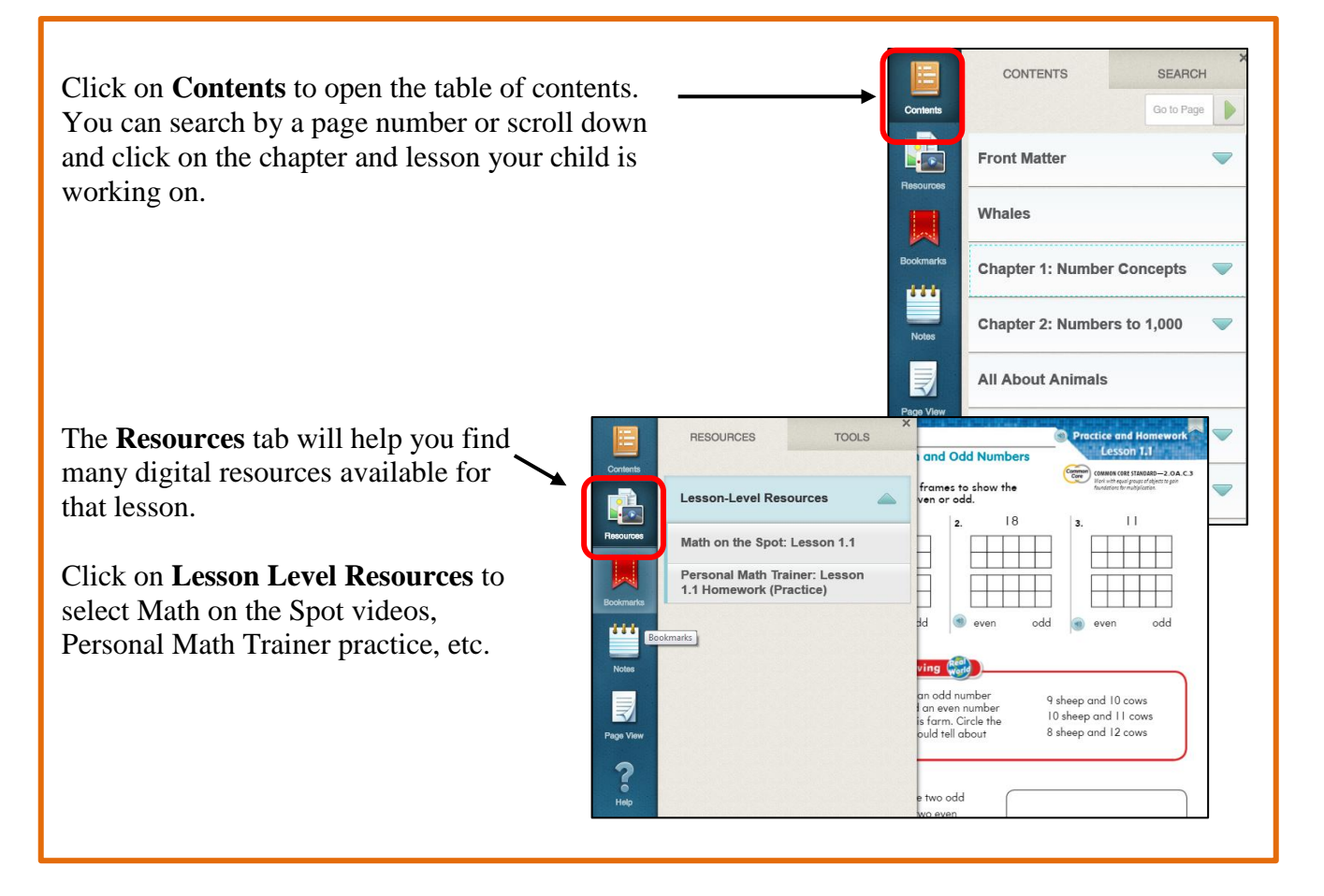

#### **Accessing the Interactive Student Edition (ISE)**

<span id="page-4-0"></span>The Interactive Student Edition (ISE) is a great tool for students and parents. This tool provides you with a presentation of the math lesson and practice problems relating to that lesson. It includes the Personal Math Trainer, Math on the Spot videos, iTools, eGlossary, etc. It is great to use for help with homework, a review, or to make up work that was missed due to an absence.

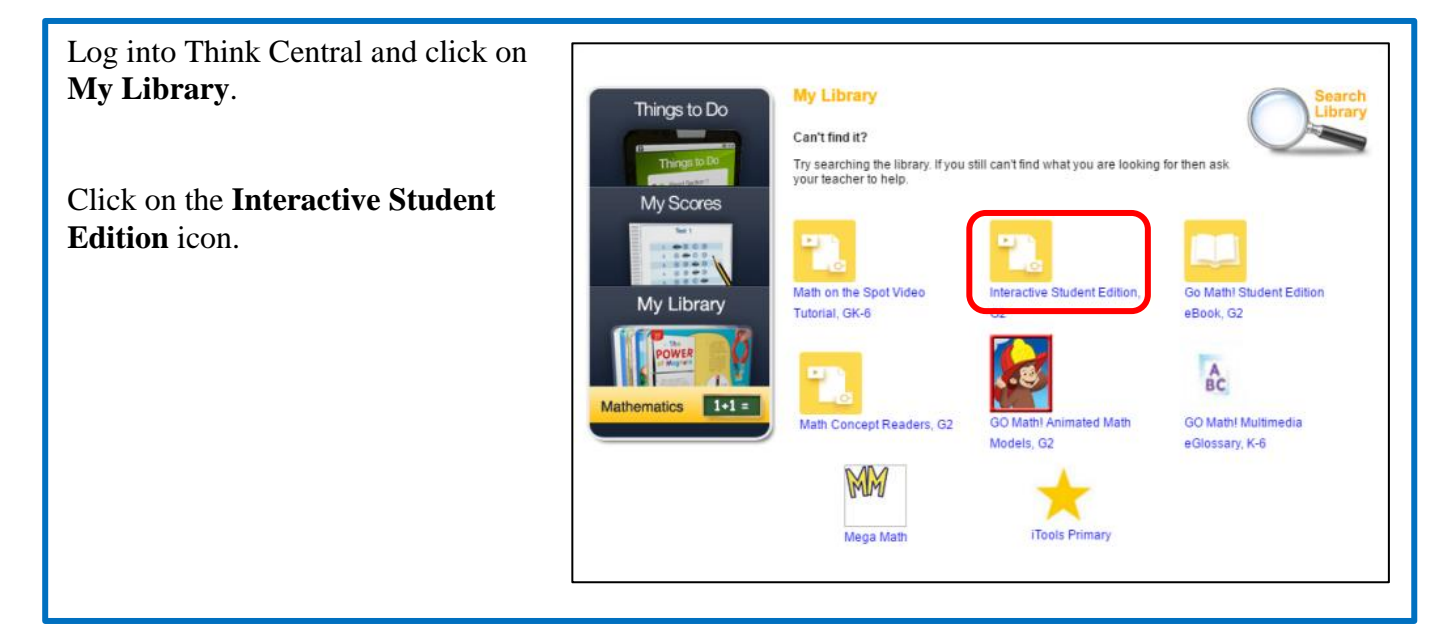

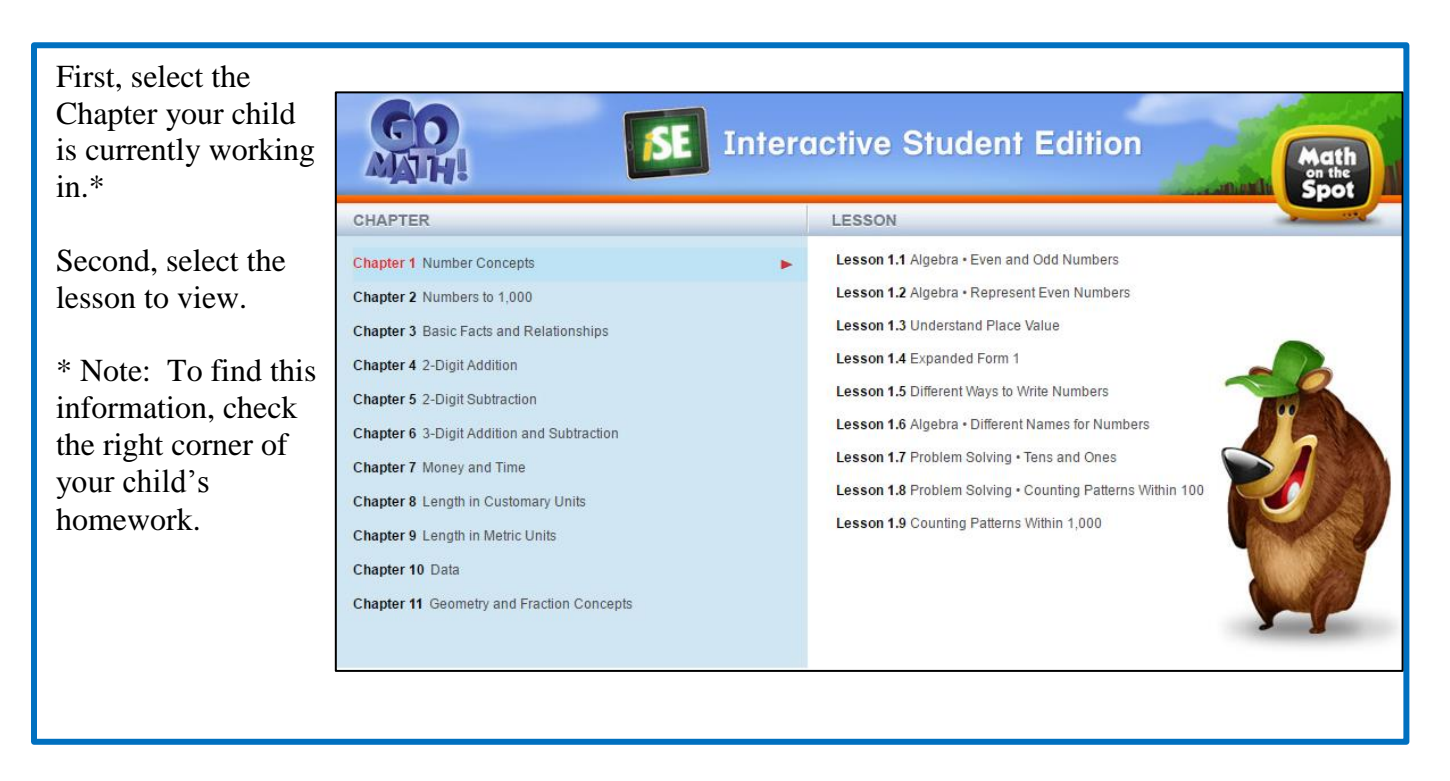

#### **Operating the Personal Math Trainer**

<span id="page-5-0"></span>The Personal Math Trainer provides your child with practice problems for any lesson they are working on. It is accessible through the Intereactive Student Edition or Student eBook.

The orange and red dots at the bottom of the screen are shortcuts to the Personal Math Trainer.

**Orange** – Additional Practice (2 problems) **Red** – Homework Practice (about 15 problems)

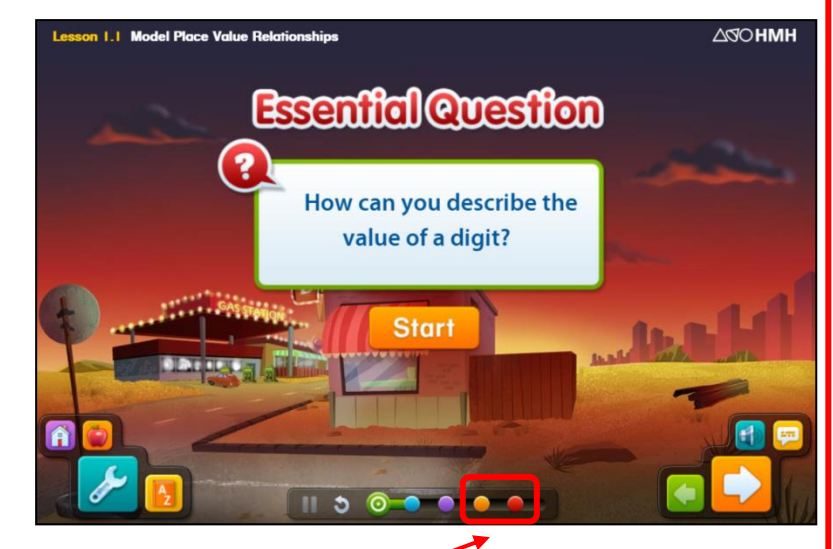

Clicking on these will bring you straight to the Personal Math Trainer.

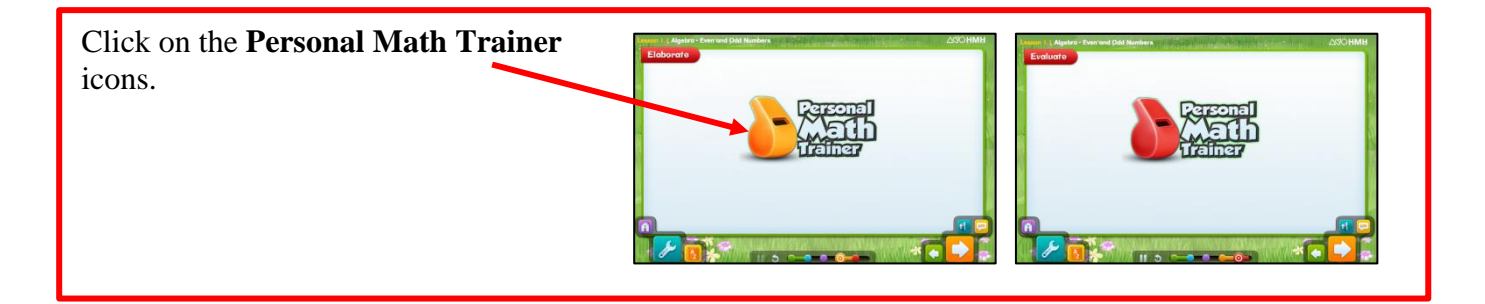

Within the Personal Math Trainer you will notice several tools on the right side of the screen. These tools will help your child solve the problems.

On the bottom of the screen you will notice an option that says **Check Answer**.\* This can be used to determine whether or not the answer is correct.

\***Note**: Check Answer is only available if the teacher assigns it.

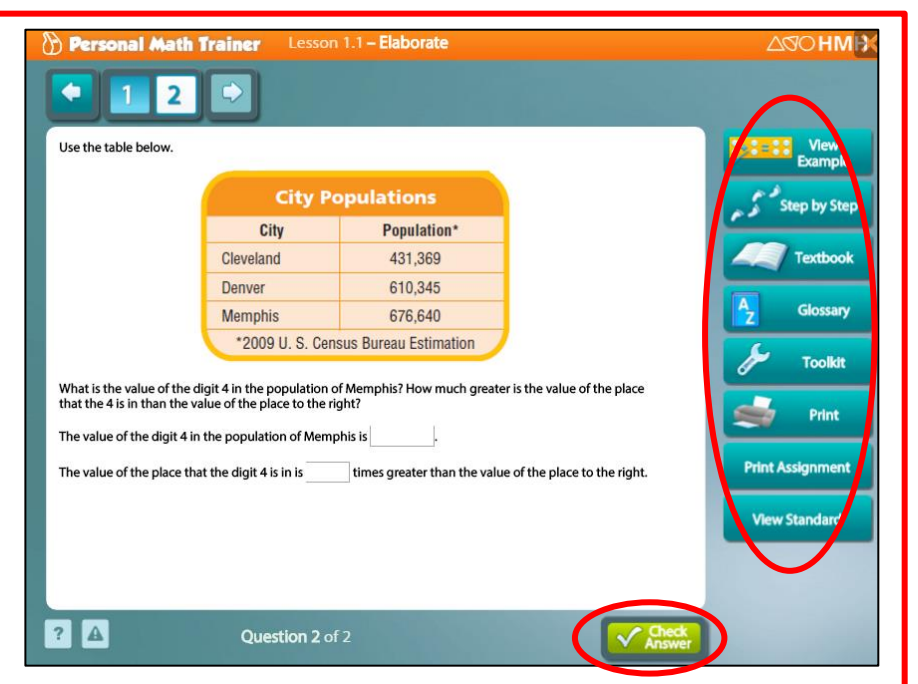

#### **Math on the Spot Videos**

<span id="page-6-0"></span>Math on the Spot videos provide you with a variety of videos that are related to each lesson taught in your child's classroom. The videos contain an explanation of the skill being taught and a demonstration of solving a problem using the new skill.

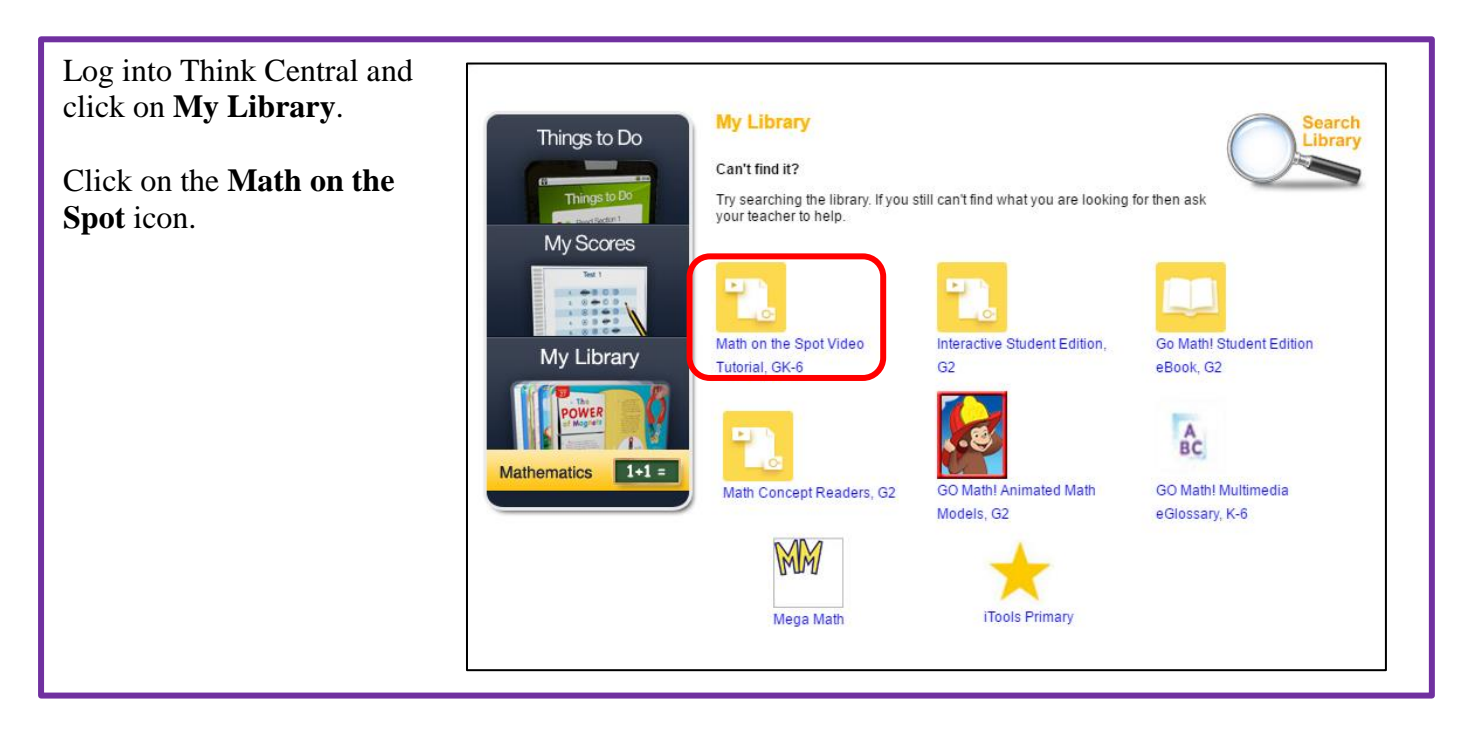

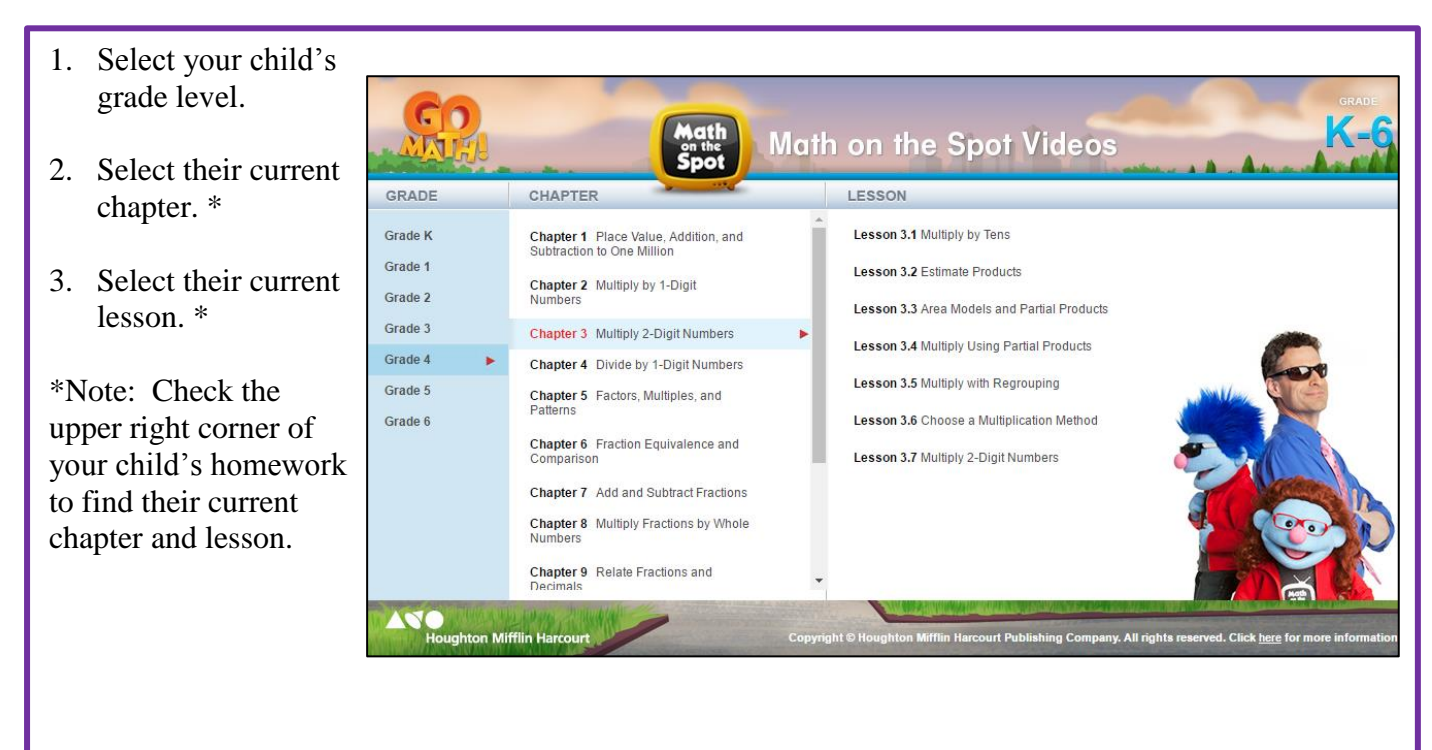

### **Other Resources in My Library**

<span id="page-7-0"></span>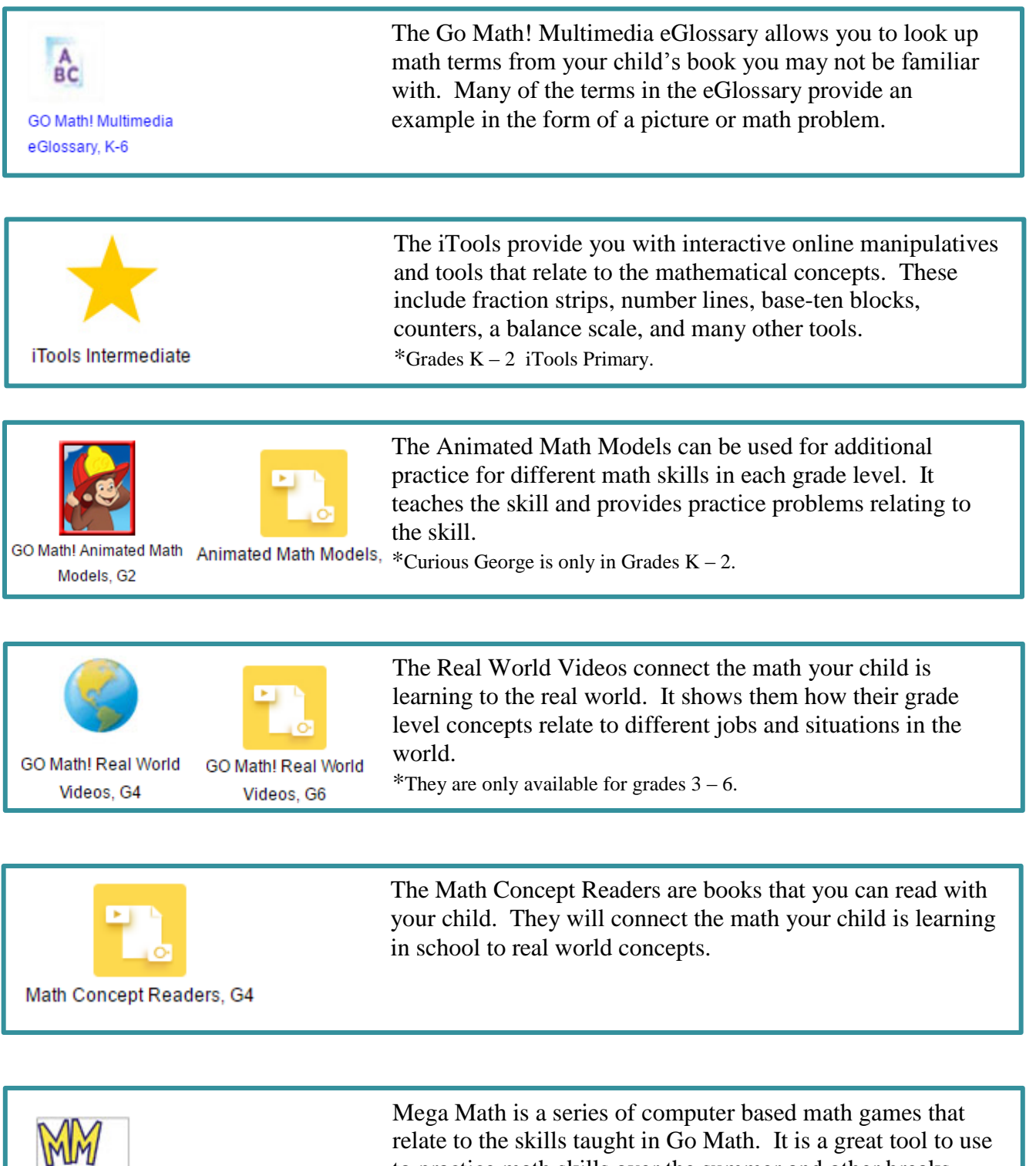

Mega Math

relate to the skills taught in Go Math. It is a great tool to use to practice math skills over the summer and other breaks during the school year.

#### **Things to Do**

<span id="page-8-0"></span>The Things to Do section opens up a list of your child's assignments and tests that has been assigned by their teacher.

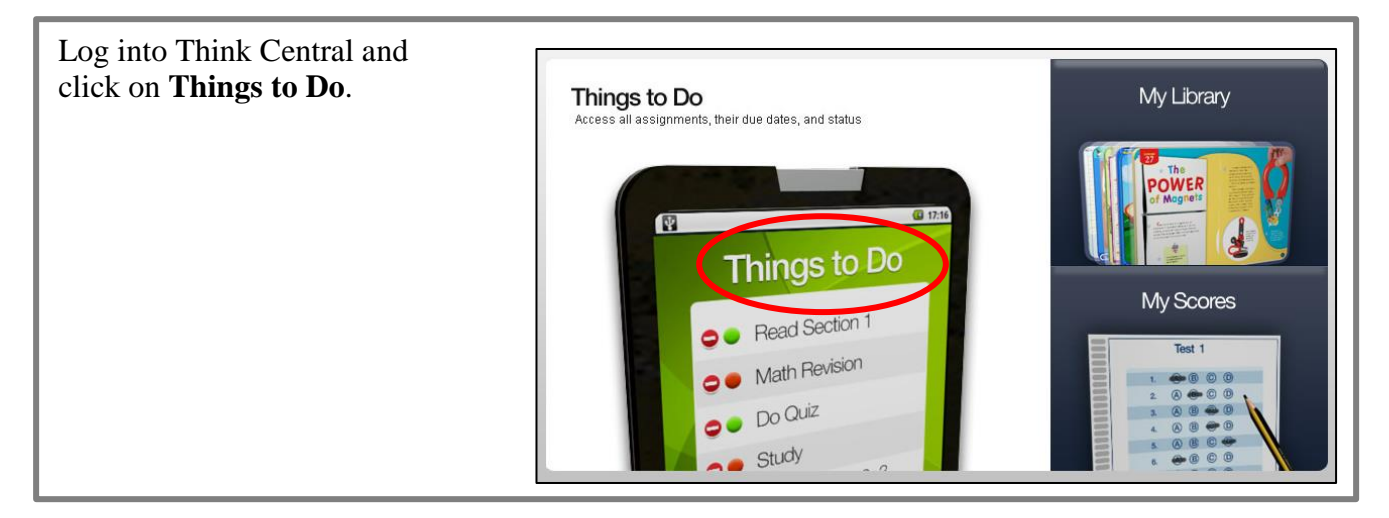

You will see a list of your child's assignments and their due dates. **Things to Do** Things to Do Click the "Done" button to let your teacher know you've completed your assignment. To see the assignment, click Today is Wednesday, May 18, 2016 Show:  $\boxed{\text{All Assignments}}$ on the assignment name and My Scores Assignment Teacher Subject Due Date the assignment will open to Riadon Jun. 01. 2016 Done Curious George Mathematics a new window. Old Assignments My Library Assignment Teacher Finish Subject Start To view completed assignments, Reteach Lesson 1.1 Rigdon Mathematics Mar. 28, 2016 Apr. 04, 2016 click **Old Assignments** on the lower **ISE Student View: Less** right side of the screen.

Here you will see a list of previous assignments your child has completed, including the start and finish dates.

ise student view: Less<br>on 1.1 Hands On - Alge<br>hra - Even and Odd Nu Mathematics Apr. 17, 2016 Apr. 24, 2016 bra - Even and Odd Nu mbers **ISE Student View: Less** on 3.1 Use Doubles Fa Rigdon Mathematics Apr. 17, 2016 Apr. 24, 2016 cts ↓ Chapter 1 Post Test a Rigdon Mathematics Apr. 21, 2016 Apr. 28, 2016

#### **My Scores**

<span id="page-9-0"></span>My Scores section will display test scores if your child's class has taken a Go Math online test.

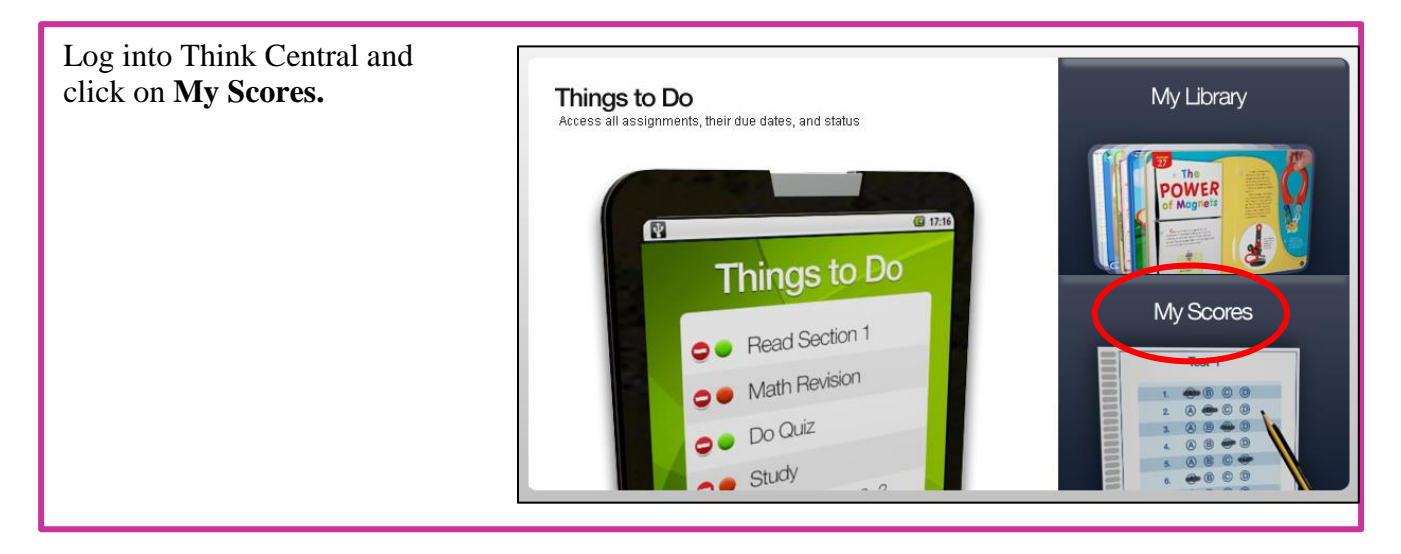

For each test you will see a title, the date the test was completed, and the score your child earned on the test.

To see the results, click on the test name and the test will open a new window.

Each question on the test will be marked with a small colored circle. The green circle shows the answer was correct for that problem. A red circle shows the answer was incorrect for that problem. A yellow circle indicates your child received partial credit for that problem.

If you click on the blue arrow by the words **Expand All**, you will be able to view each question. You can also see the correct answer and the answer your child selected.

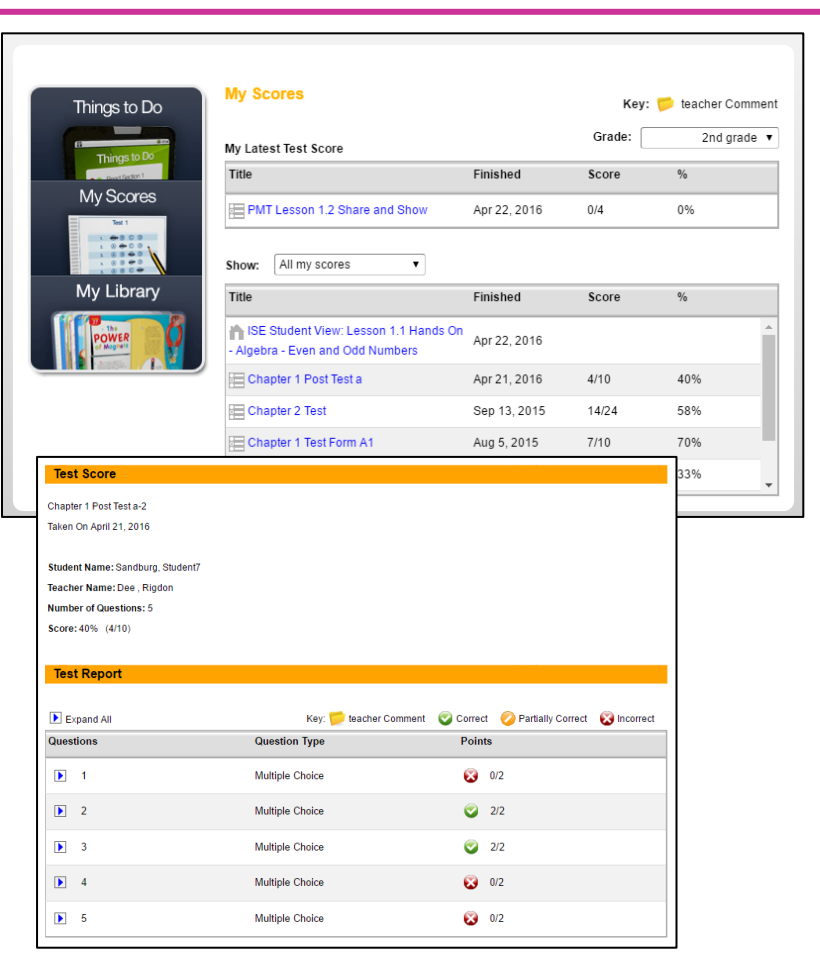